# HOW TO GET HELP

SAP Ariba Supplier User Guide

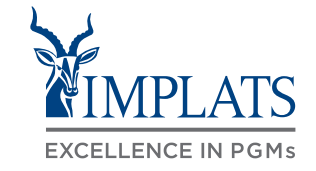

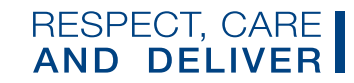

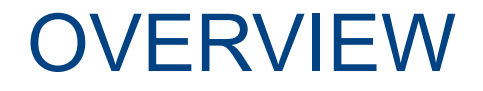

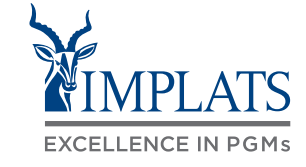

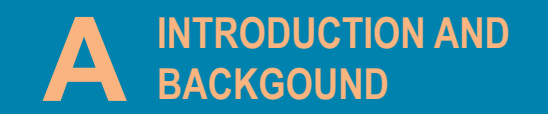

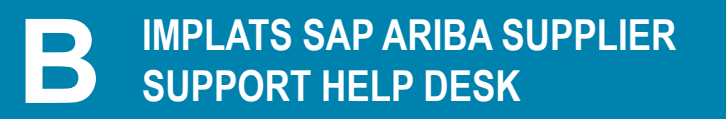

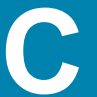

**CONTACTING SAP ARIBA DIRECTLY – C WITH USER CREDENTIALS**

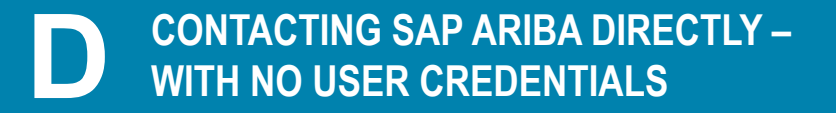

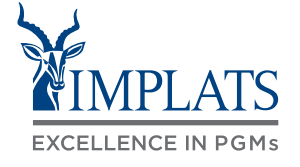

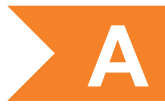

- Impala Platinum Holdings Limited (Implats) uses **SAP Ariba** to manage its supplier management, sourcing and contract management processes across its South African operations
- The solution automates the way Suppliers transact and interact with Implats
- This has improved and simplified engagements with our valued suppliers, resulting in a better supplier experience
- SAP Ariba is used to exchange electronic sourcing and contract documents, and enables Suppliers to self-register and maintain their supplier profile data
- This user guide covers how suppliers can get support and help

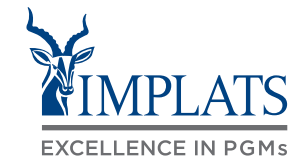

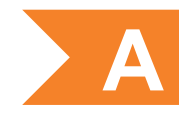

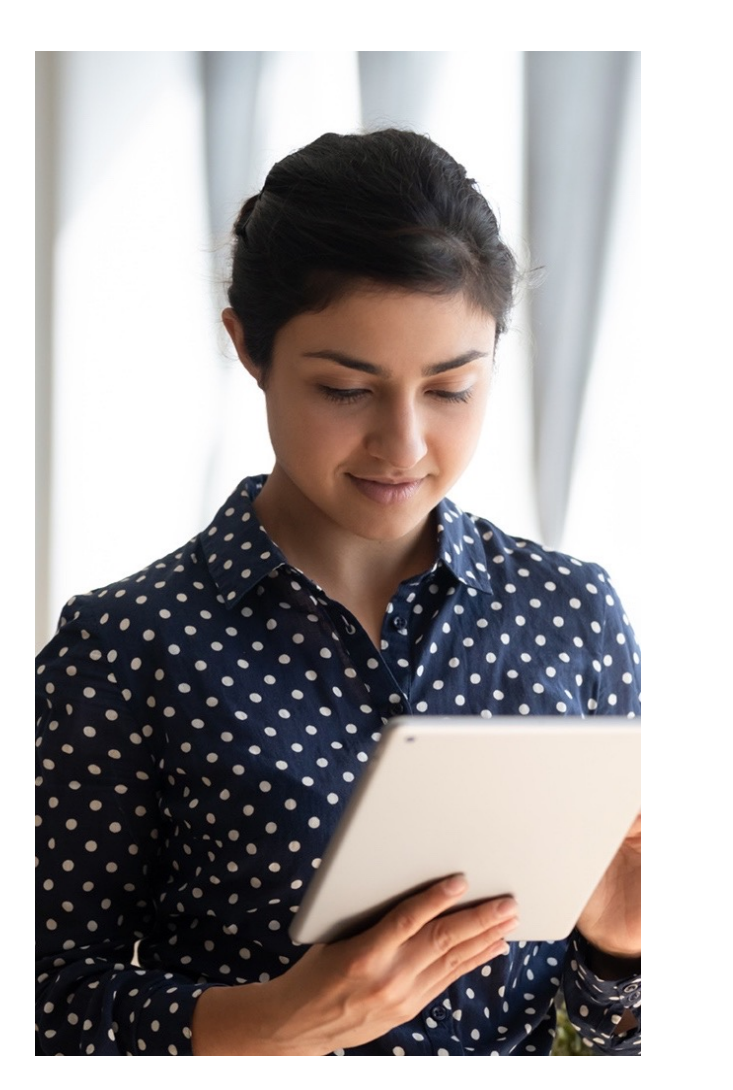

The **SAP Business Network** connects suppliers with customers, enabling them to do business together.

**Implats** uses the SAP Business Network to collaborate with suppliers, enabling effective sourcing of goods and services, supplier registration and contract management.

The SAP Business Network is the **new method for suppliers to transact** and exchange procurement information with Implats, including RFQs, RFIs and RFPs.

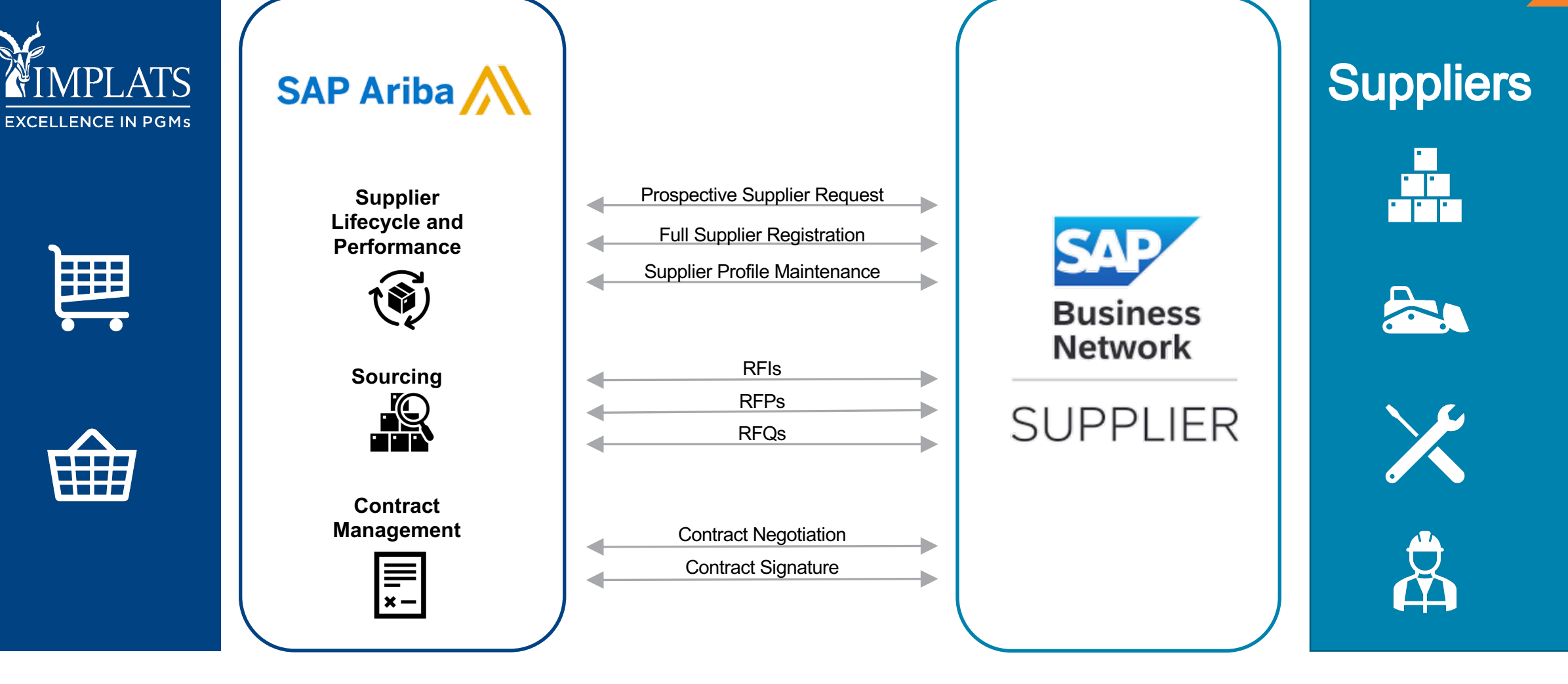

#### INTRODUCTION TO THE SAP BUSINESS NETWORK

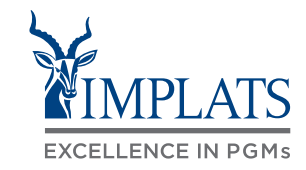

**A**

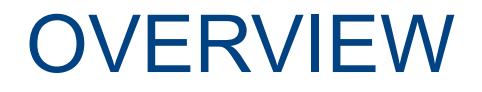

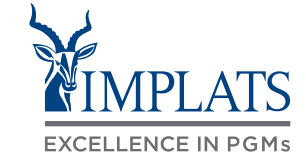

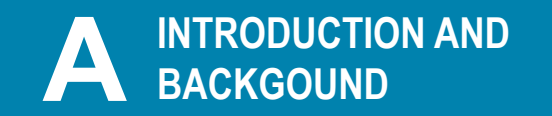

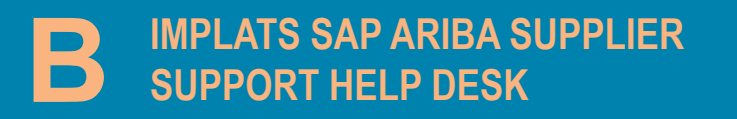

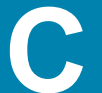

**CONTACTING SAP ARIBA DIRECTLY – C WITH USER CREDENTIALS**

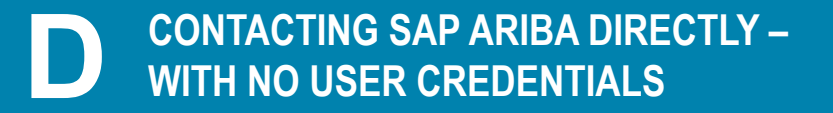

## IMPLATS SUPPORT AND HELP LINES

Use the contact details shown here to reach the Implats Supplier Support Helpdesk, which is open Monday to Friday from 07:30 to 15:30 Monday to Friday, excluding all South African Public Holidays.

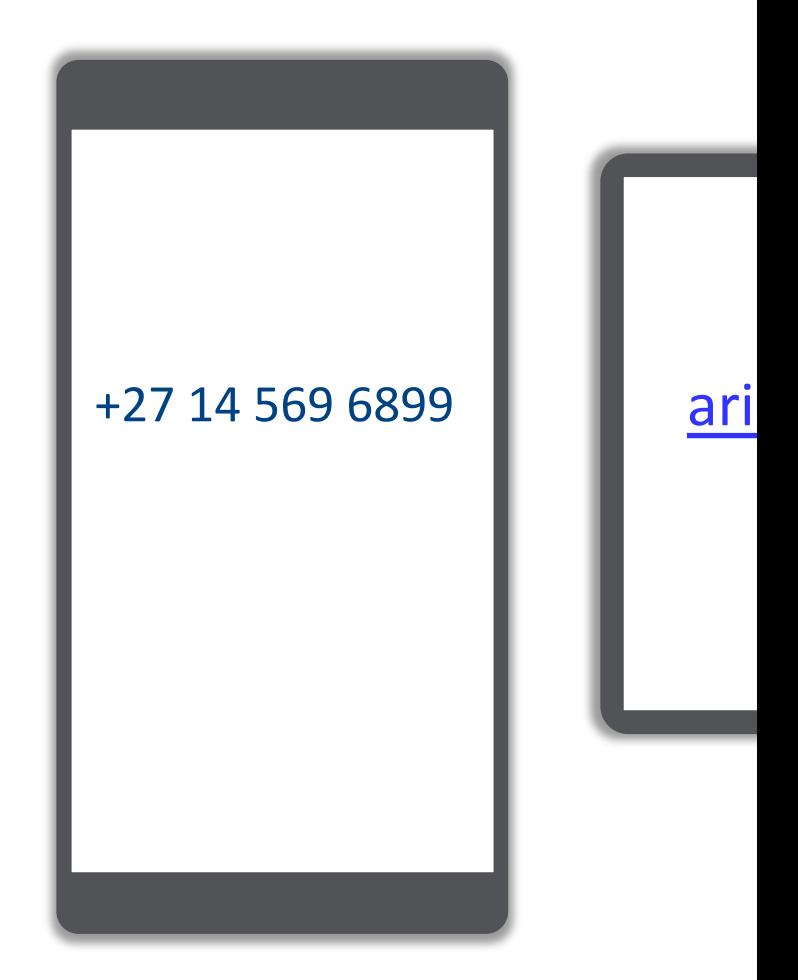

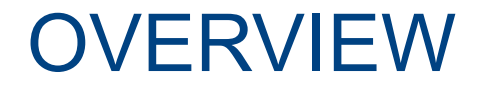

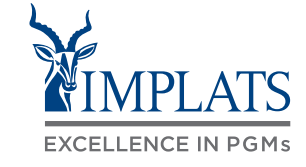

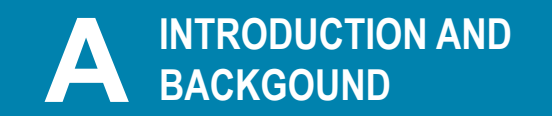

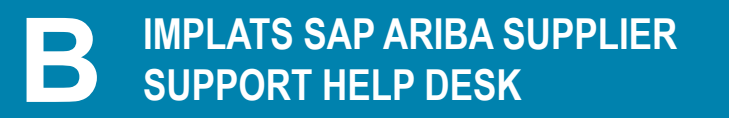

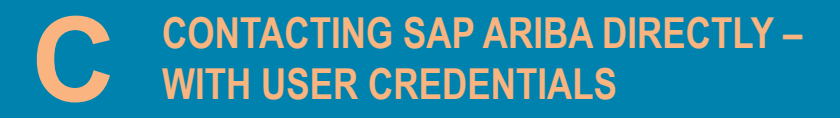

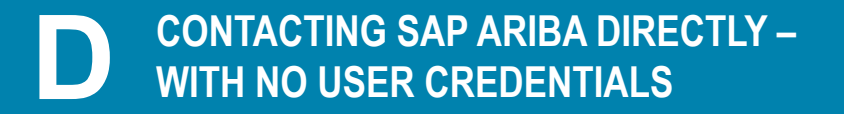

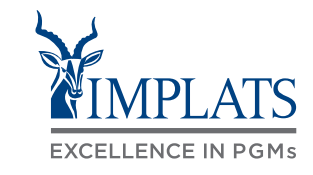

To contact SAP Ariba Support directly when you are already logged in, follow these steps:

1. Login to the **SAP Business Network,** and from the Home page Click on the **first** "**?**" **help** icon.

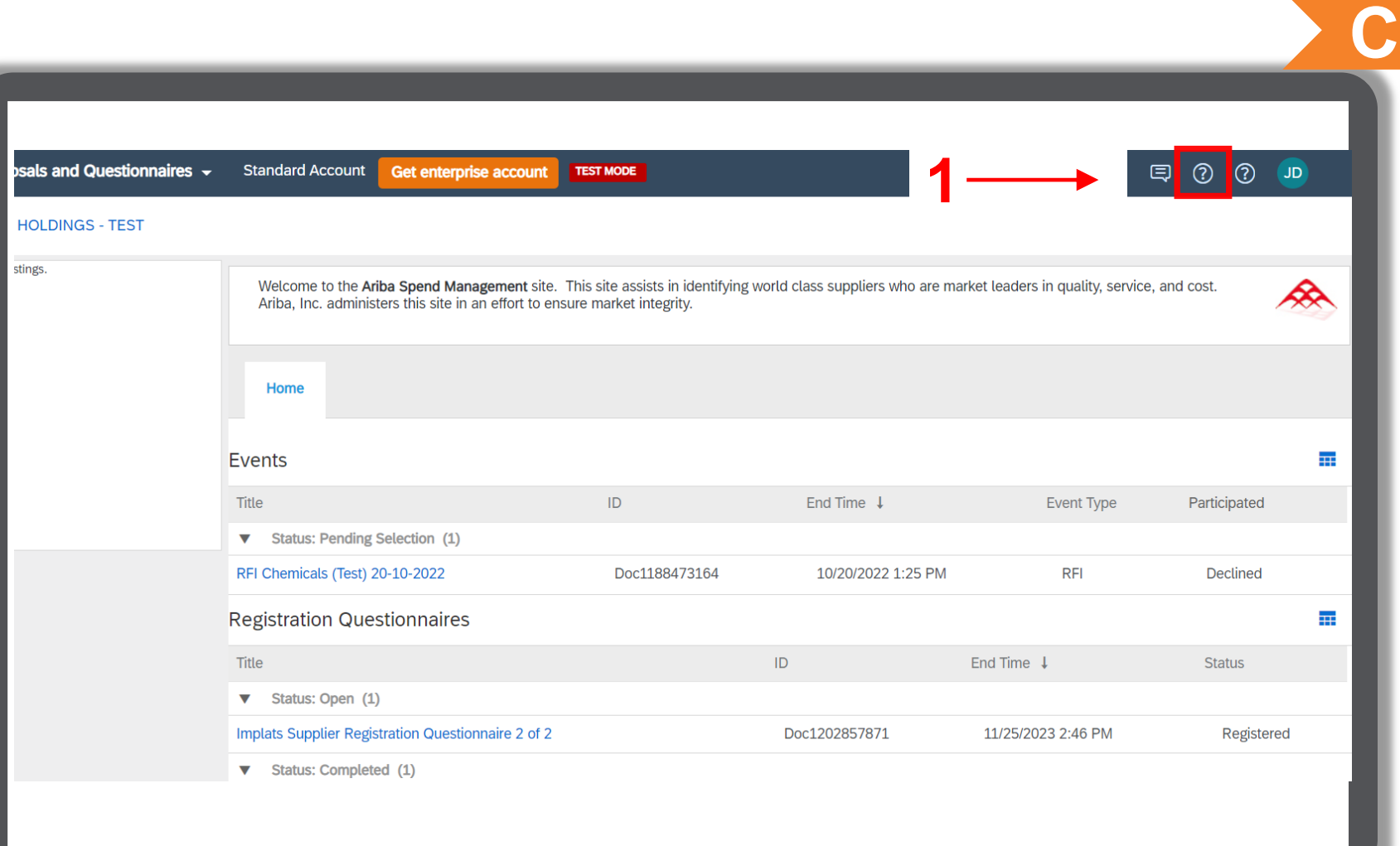

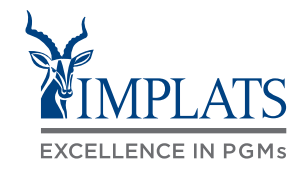

**C**

You will then be redirected to the following screen

- 2. Select the "**Contact us**" tab
- 3. Enter a brief description of what you need help with, and Click on the Search button

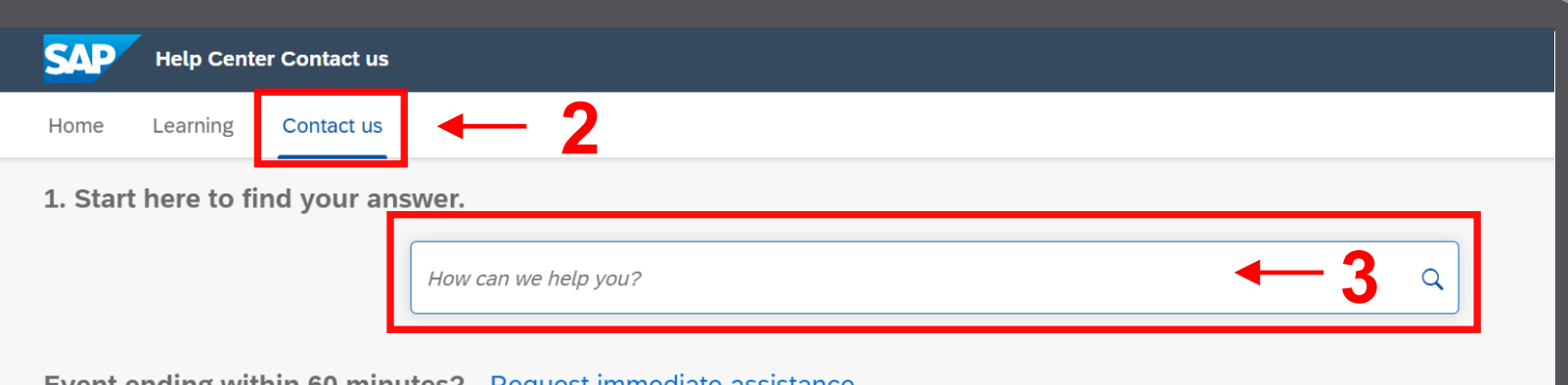

**Event ending within 60 minutes?** Request immediate assistance Note: You will be asked to provide the Event ID of the event that you're calling about. Keep it ready.

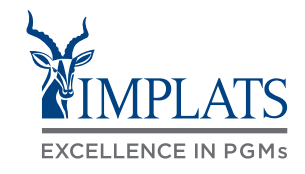

4. Scroll down the screen and click on **"Something Else".**

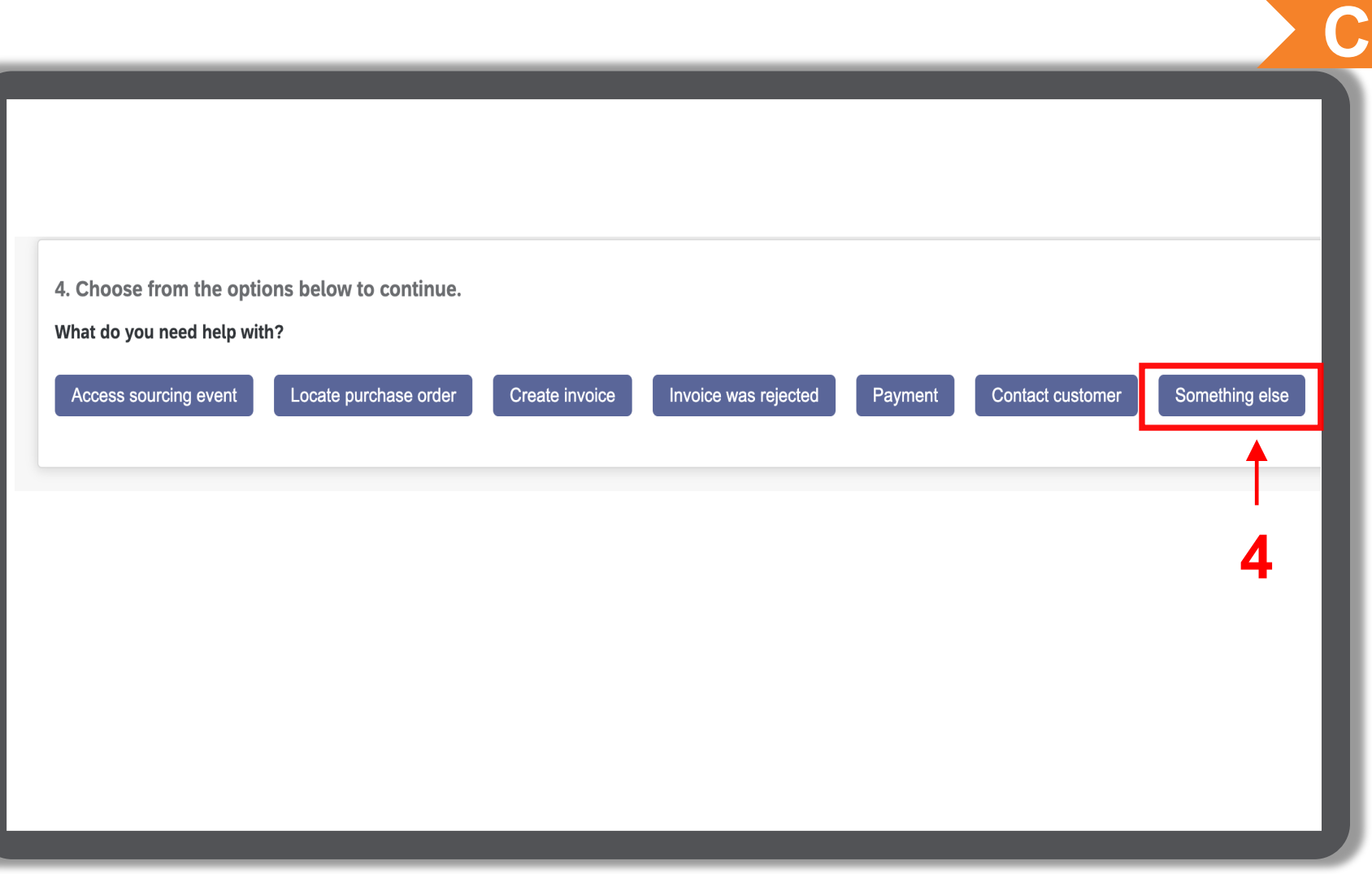

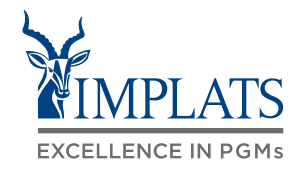

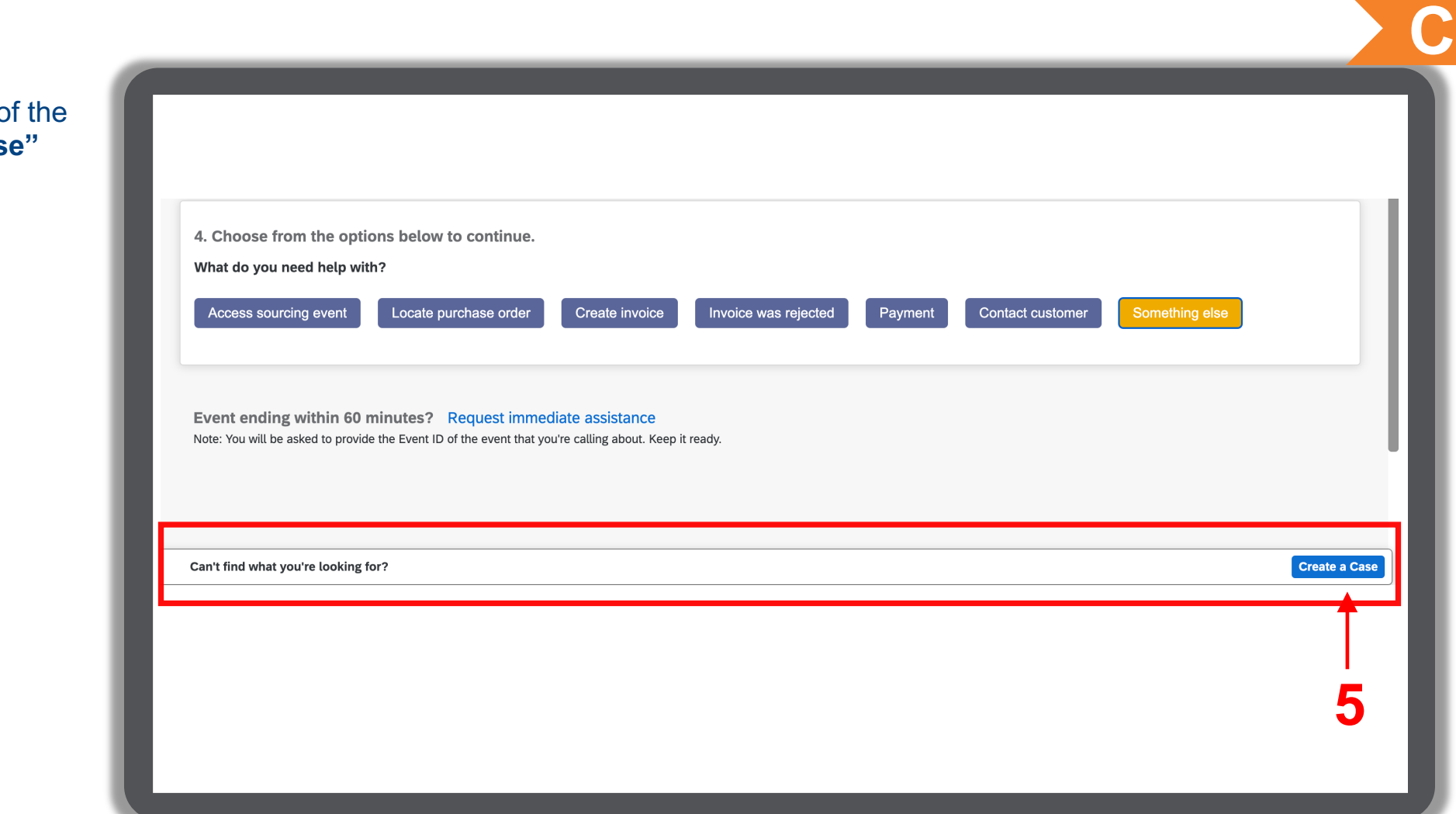

5. A bar will appear at the bottom of screen. Click on "Create a Cas

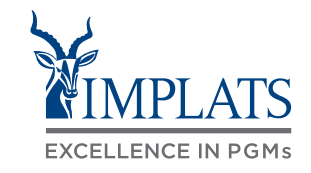

**C**

- 6. Fill in the form with as much detail on the issue you as possible. Attach screenshots of the error if possible.
- 7. Click **"One last step"**.

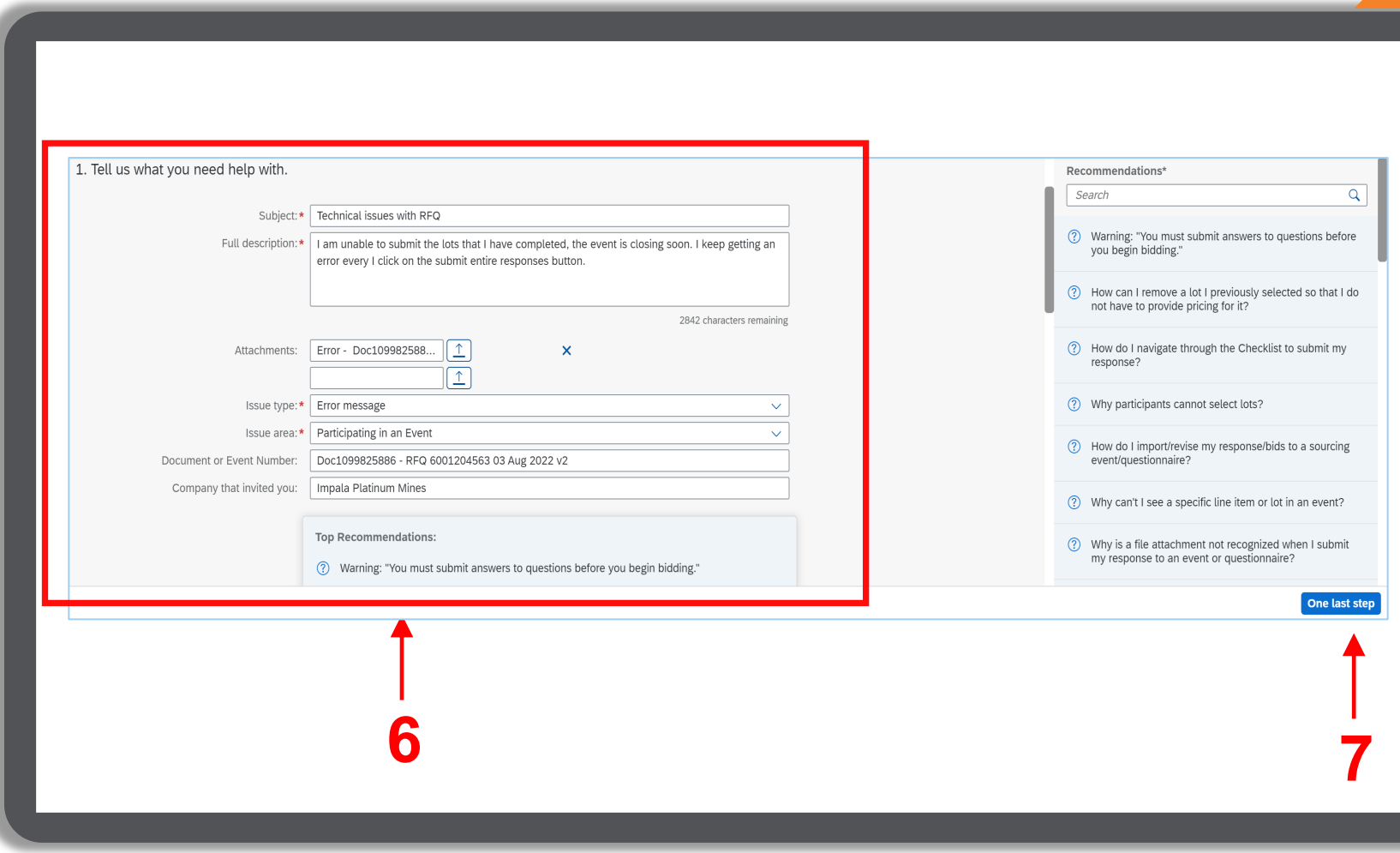

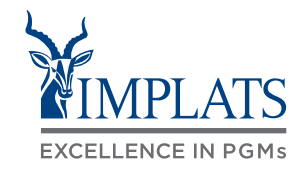

**C**

- 8. Review your contact information for correctness.
- 9. Click **"One last step"**.

3. Please review your contact information for correctness:

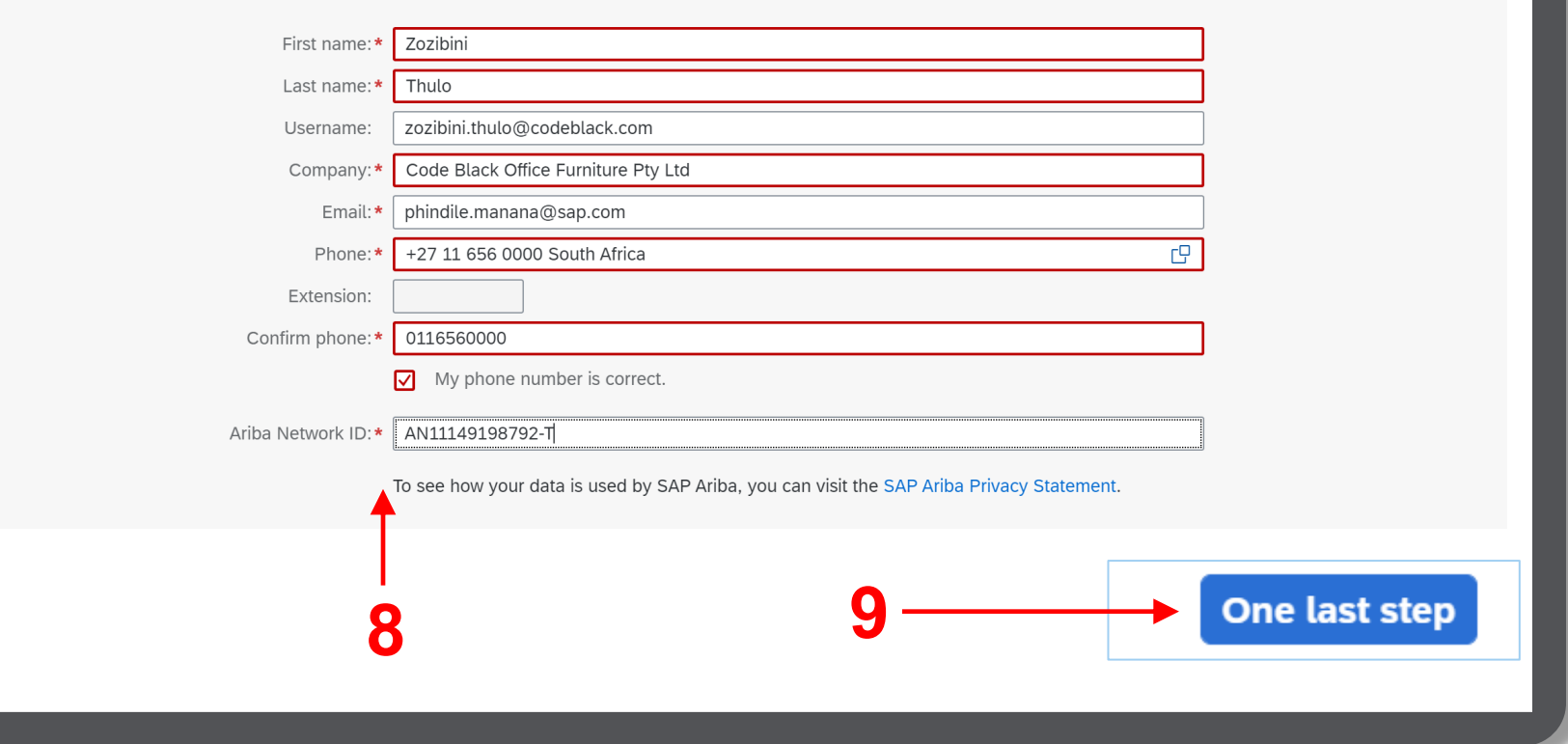

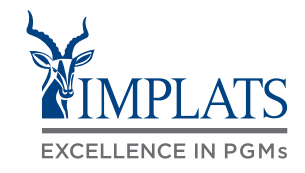

- 10. Select your method of contact.
- 11. Click **"Submit"**.

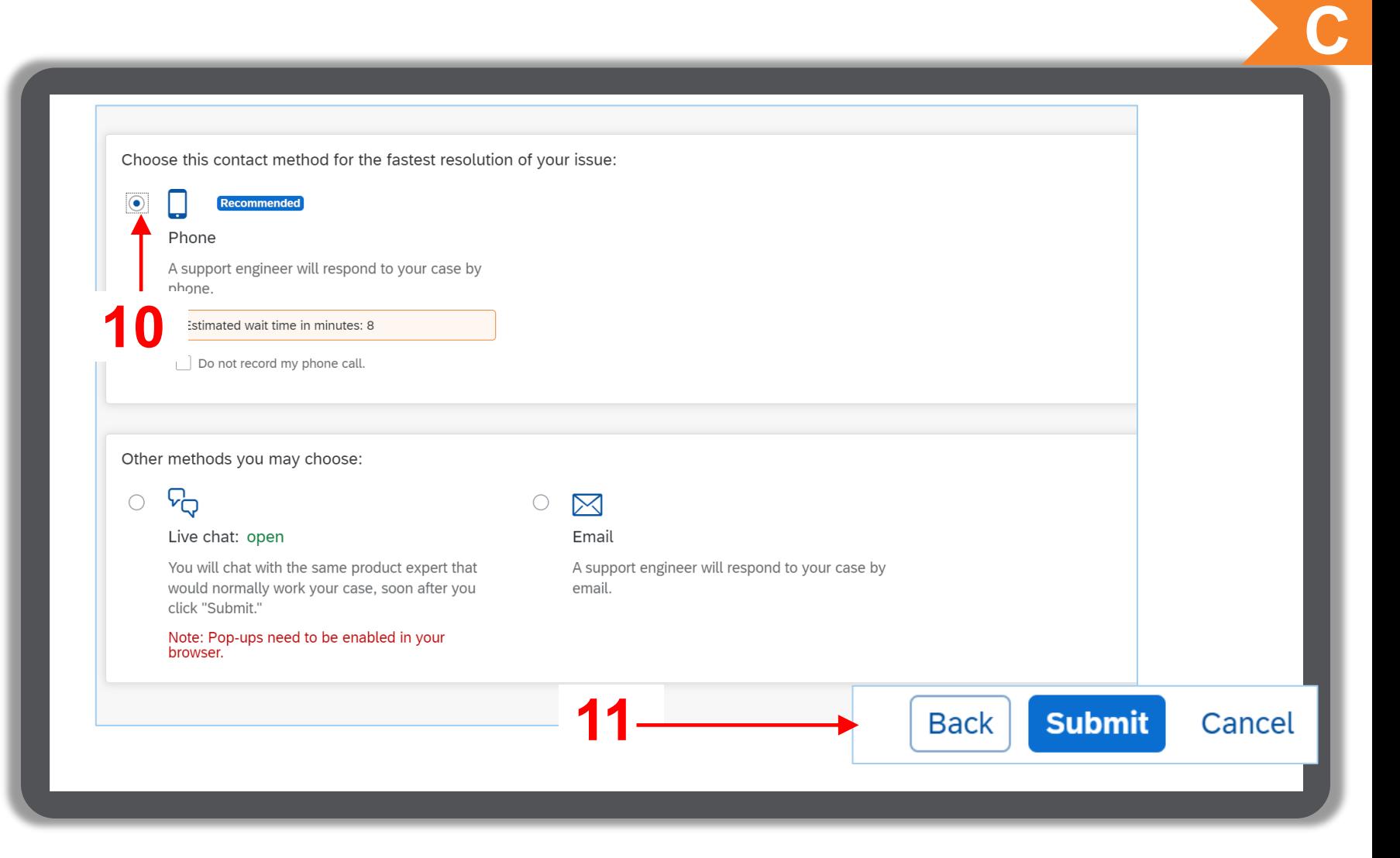

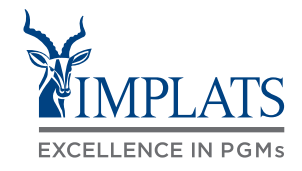

12. Confirm your intention to submit by clicking **"OK"**. You will receive an email notification advising you of your ticket details.

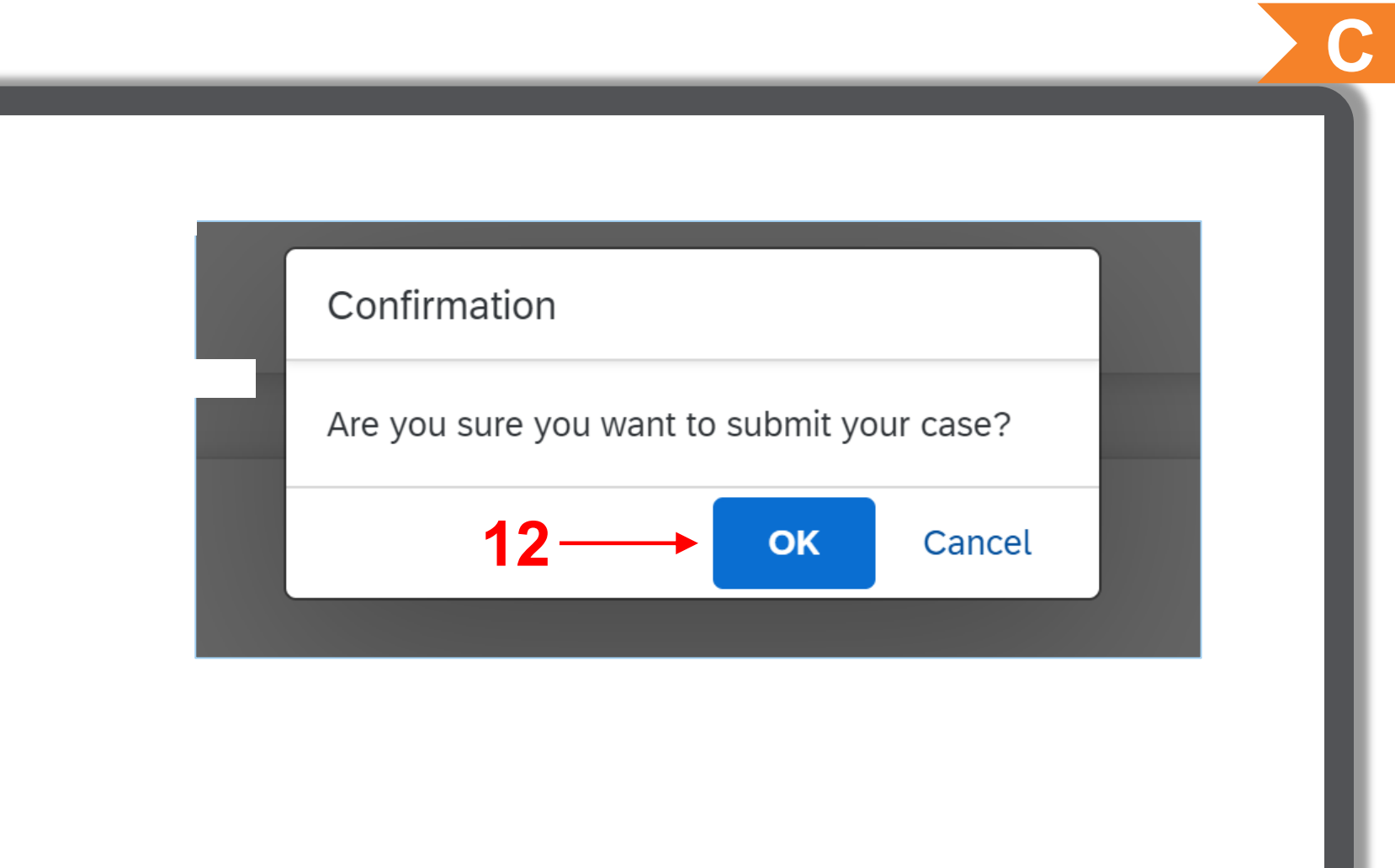

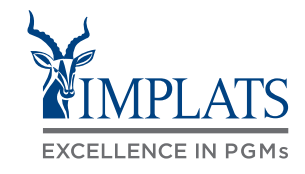

13. Once you have submitted your ticket the following screen will appear showing you the status of your query or request.

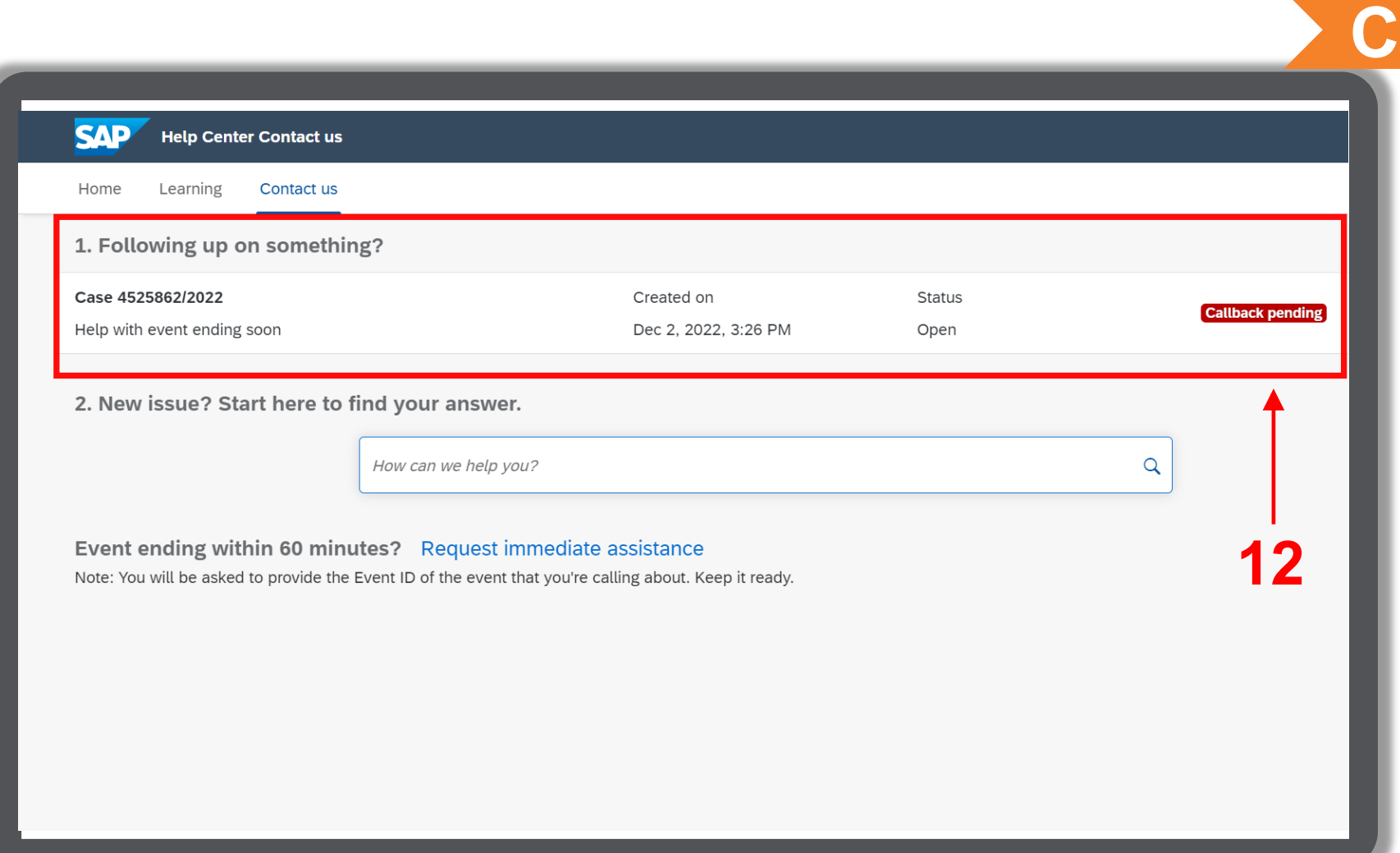

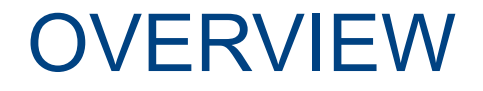

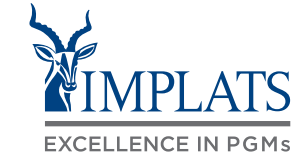

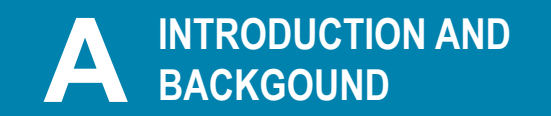

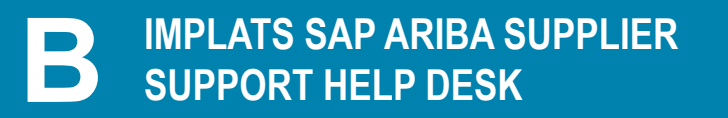

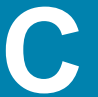

**CONTACTING SAP ARIBA DIRECTLY – C WITH USER CREDENTIALS**

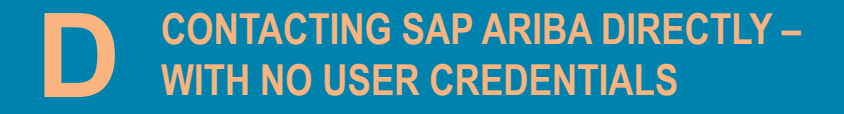

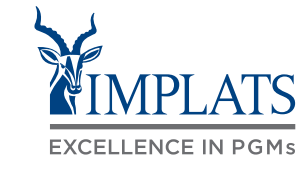

**D**

To contact SAP Ariba Support when you do not have any login credentials to your account, follow these steps:

1. Access the **SAP Business Network**  Supplier login page.

Click on the "**?**" **help** icon

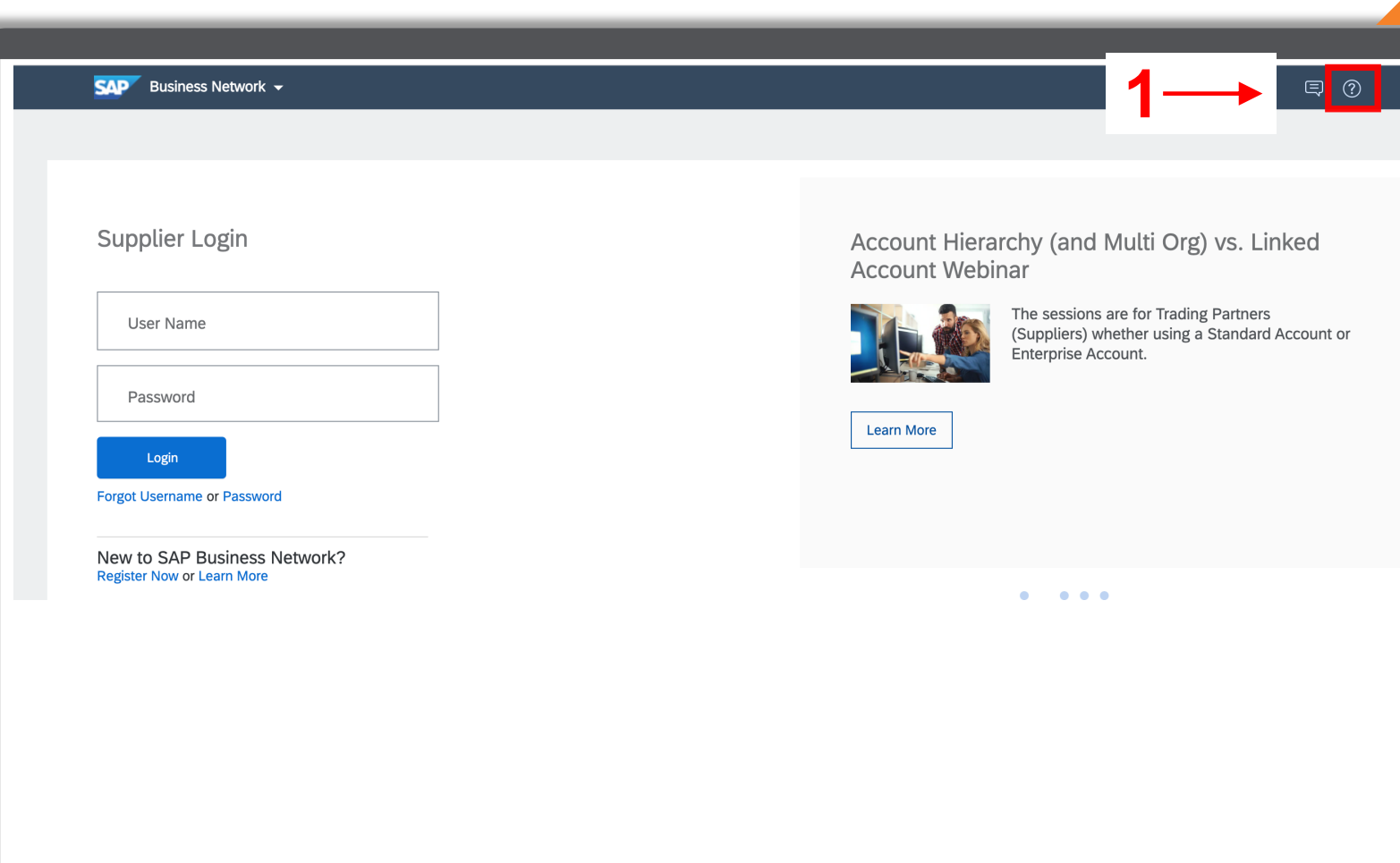

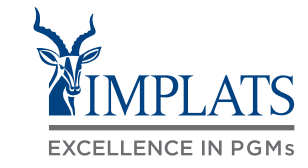

2. Click **"Support".** 

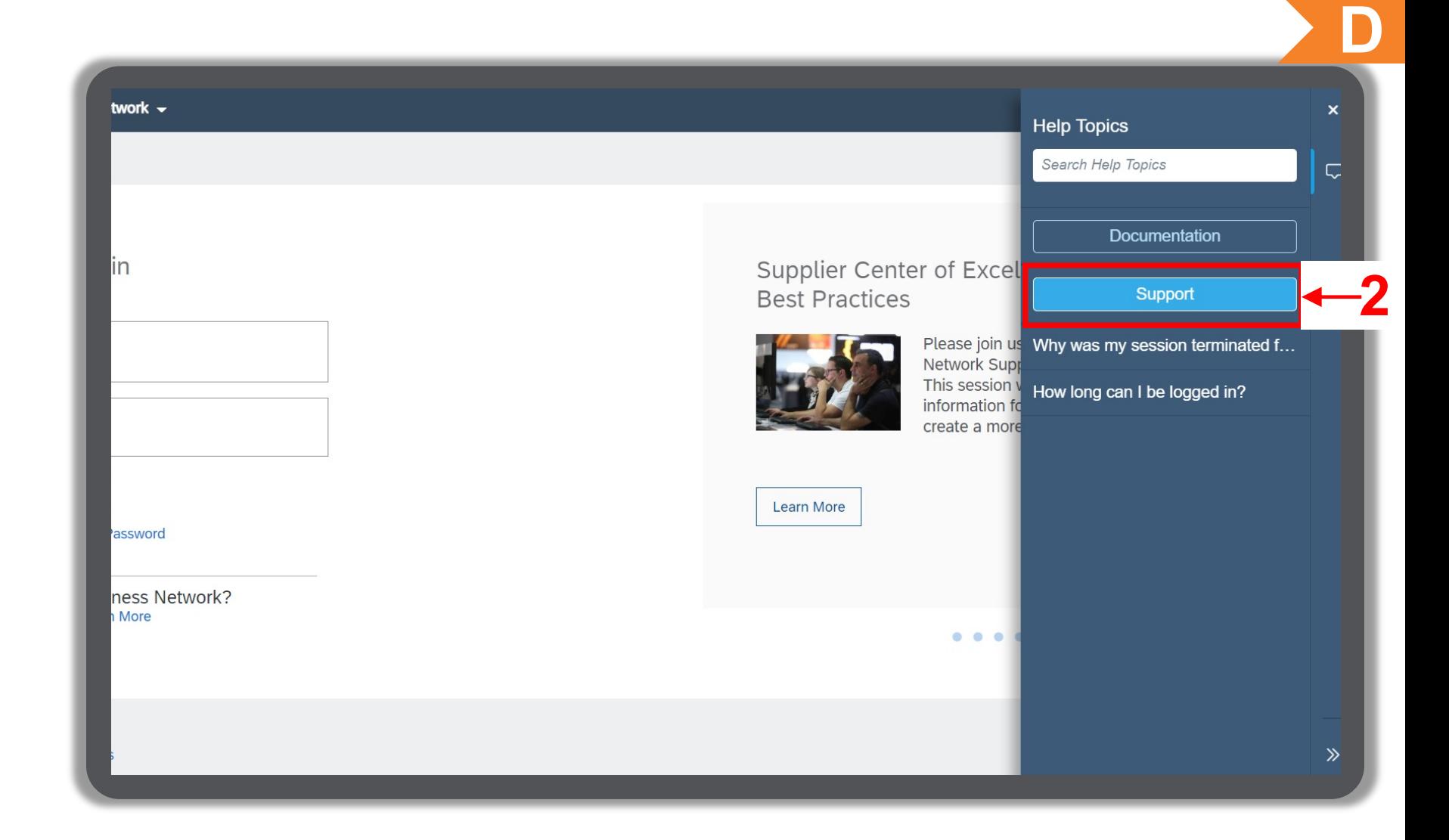

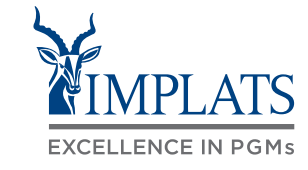

3. Click **"Contact us"**.

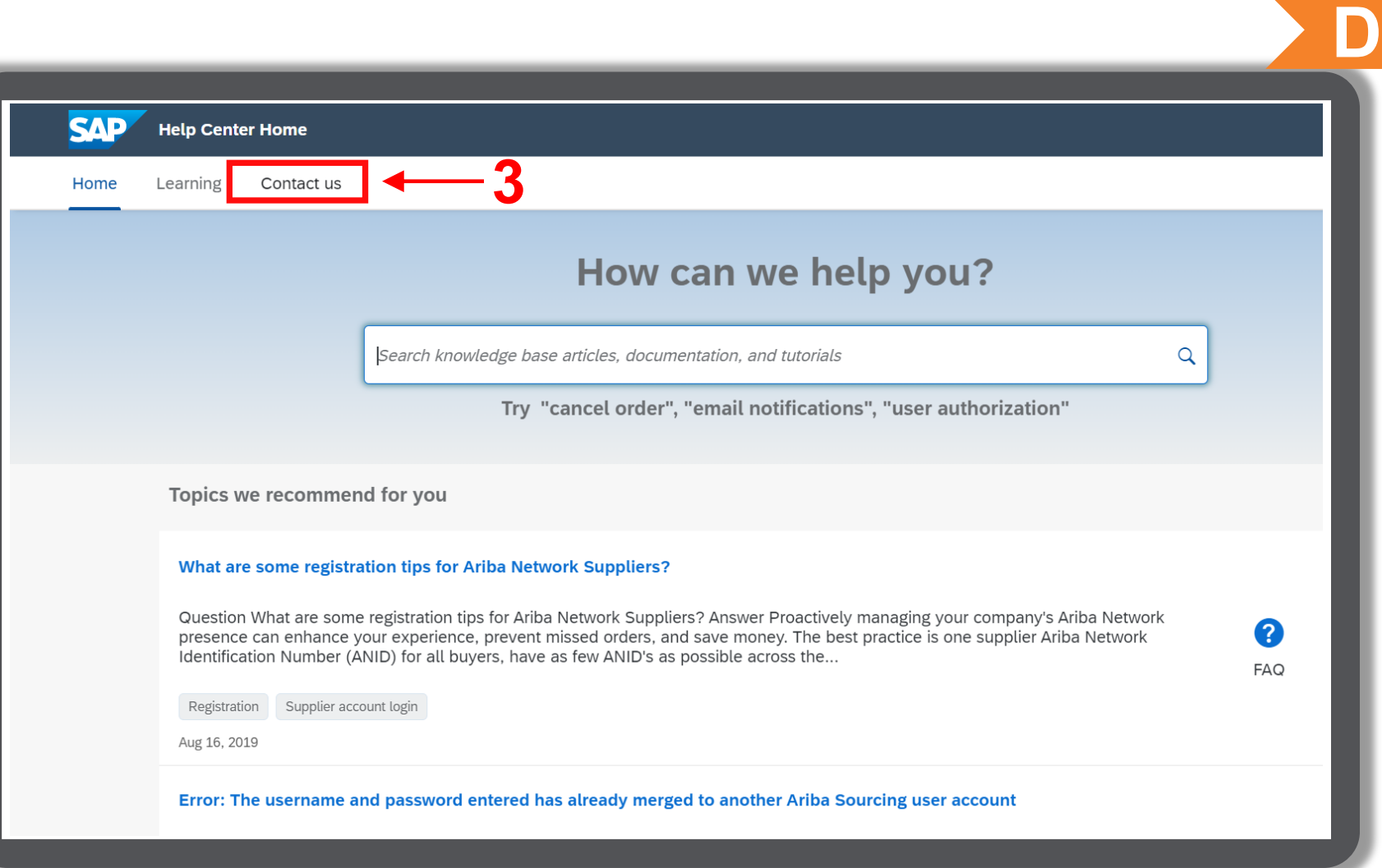

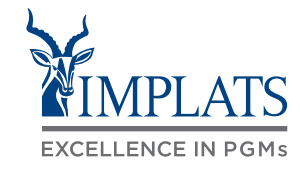

4. Click **"Register on SAP Business Network"**.

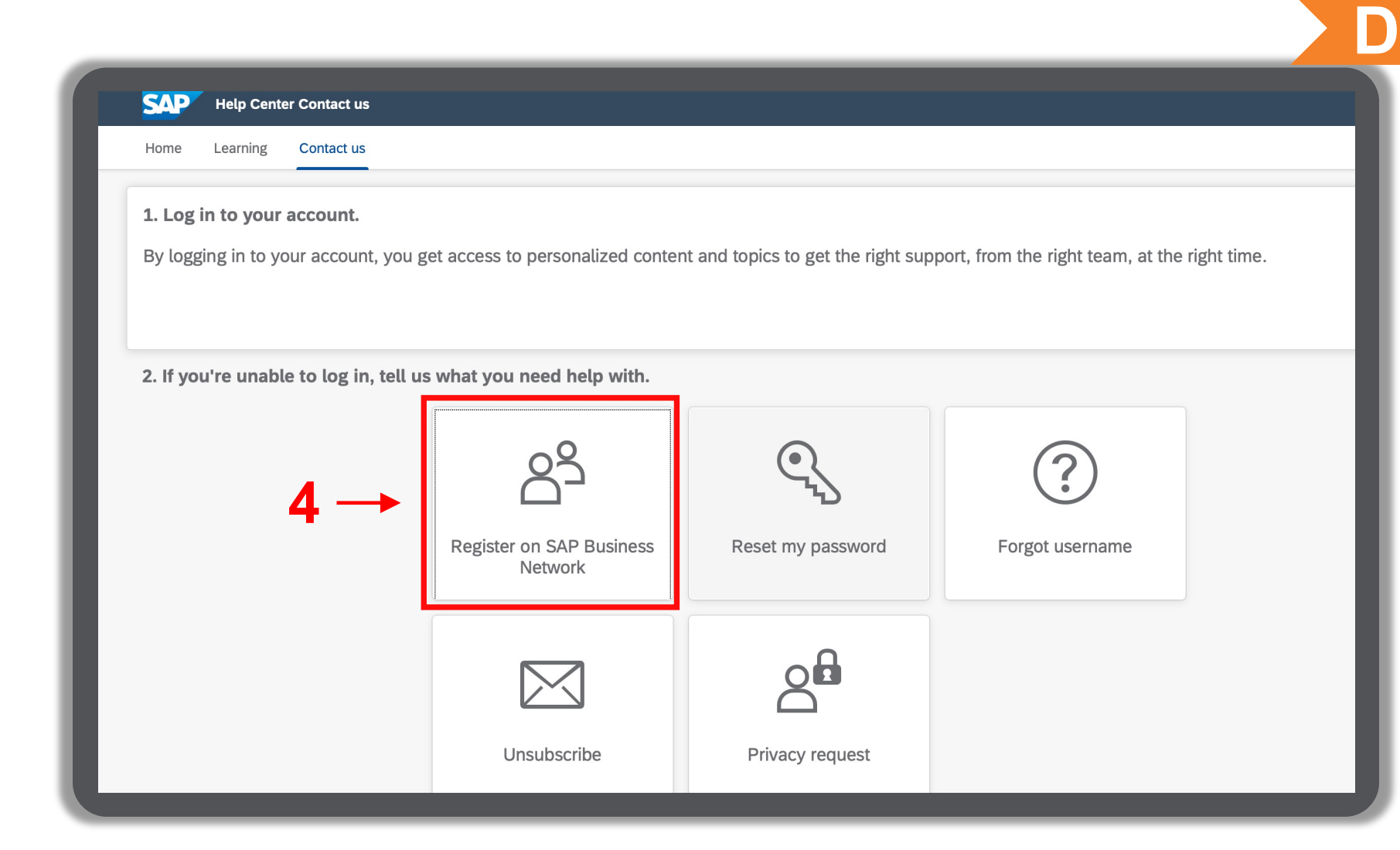

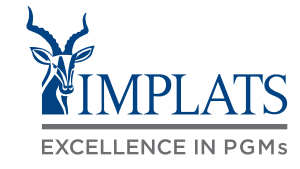

- 5. Click **"Registration error"**.
- 6. Click **"ANERR error"**.
- 7. Click **"I'm still experiencing the error after troubleshooting"**.

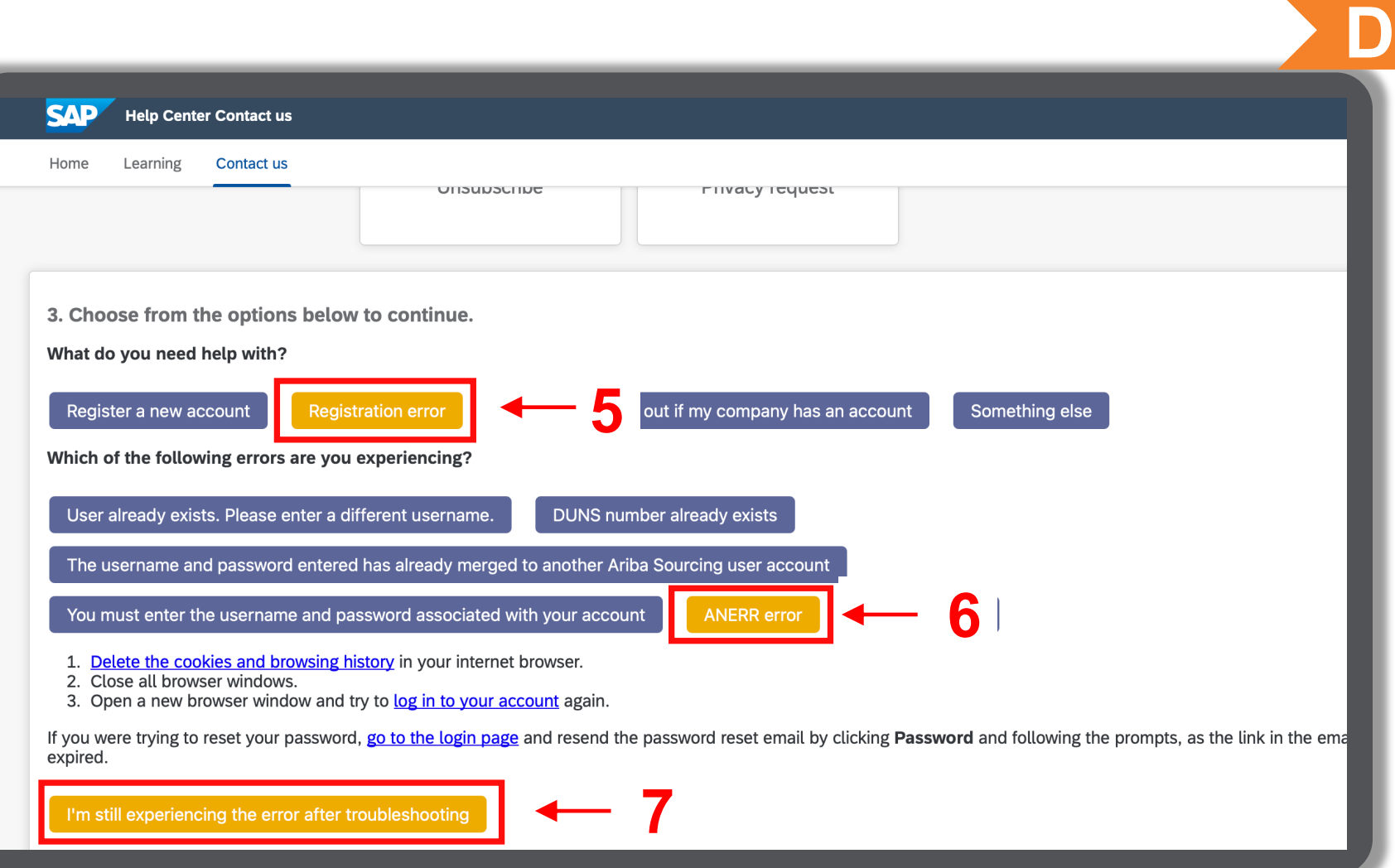

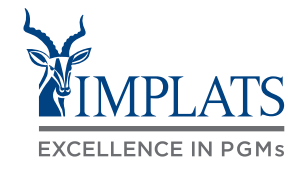

8. After clicking **"I'm still experiencing the error"** a pop up will appear at the bottom of your screen.

Click **"Create a Case"**.

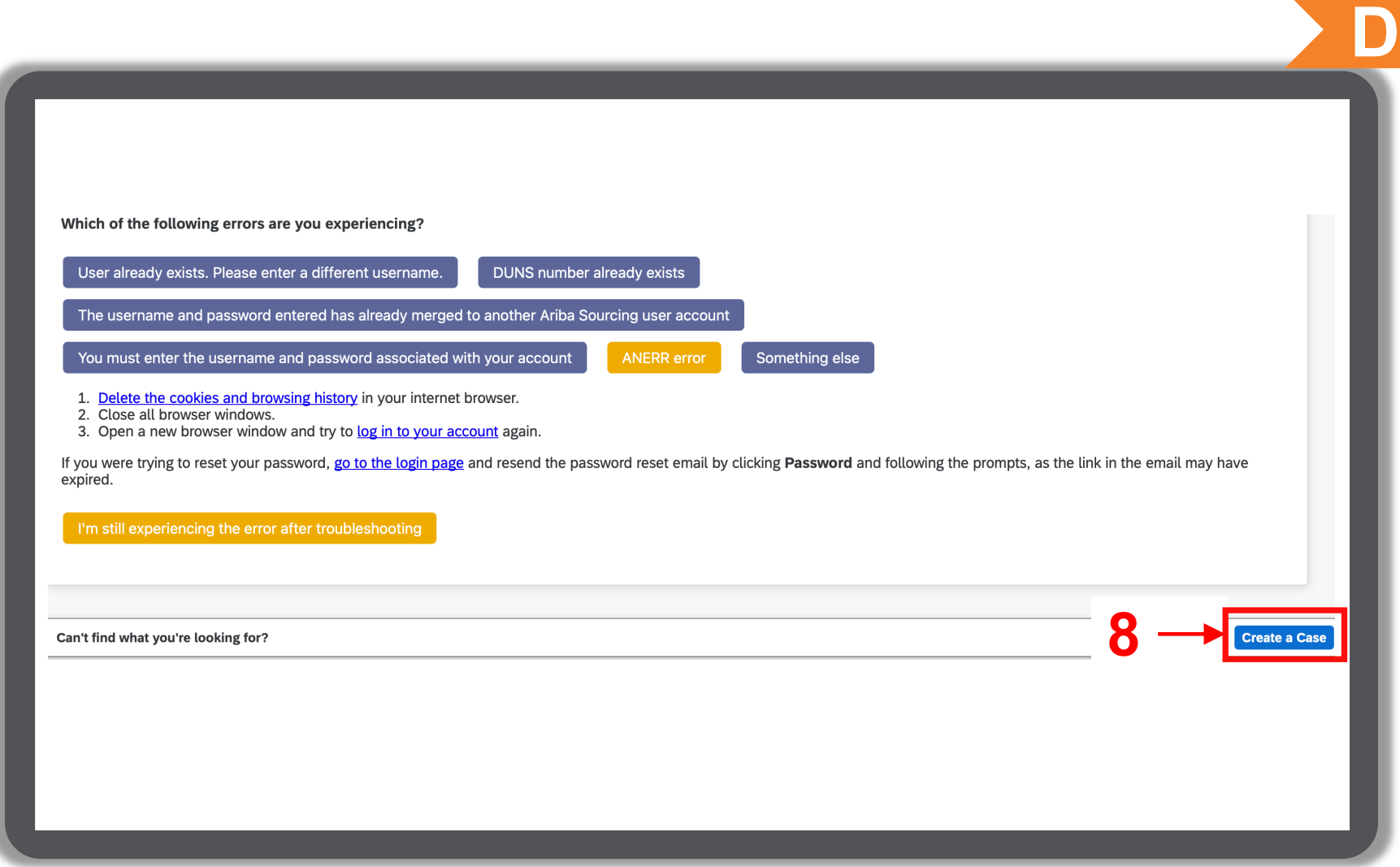

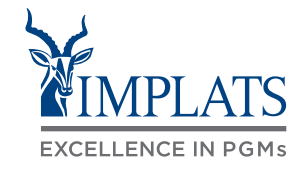

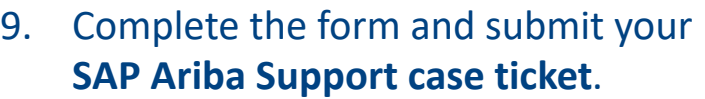

To change your user Administrator in SAP Ariba, you must provide the following:

- **ANID** (Ariba Network Identification) number) of your supplier account. The Implats Helpdesk can assist with this number if you do not have it.
- Previous administrator's **full name**
- Previous administrator's **email address**
- Name and email of a sub-user (if the account has sub-users)

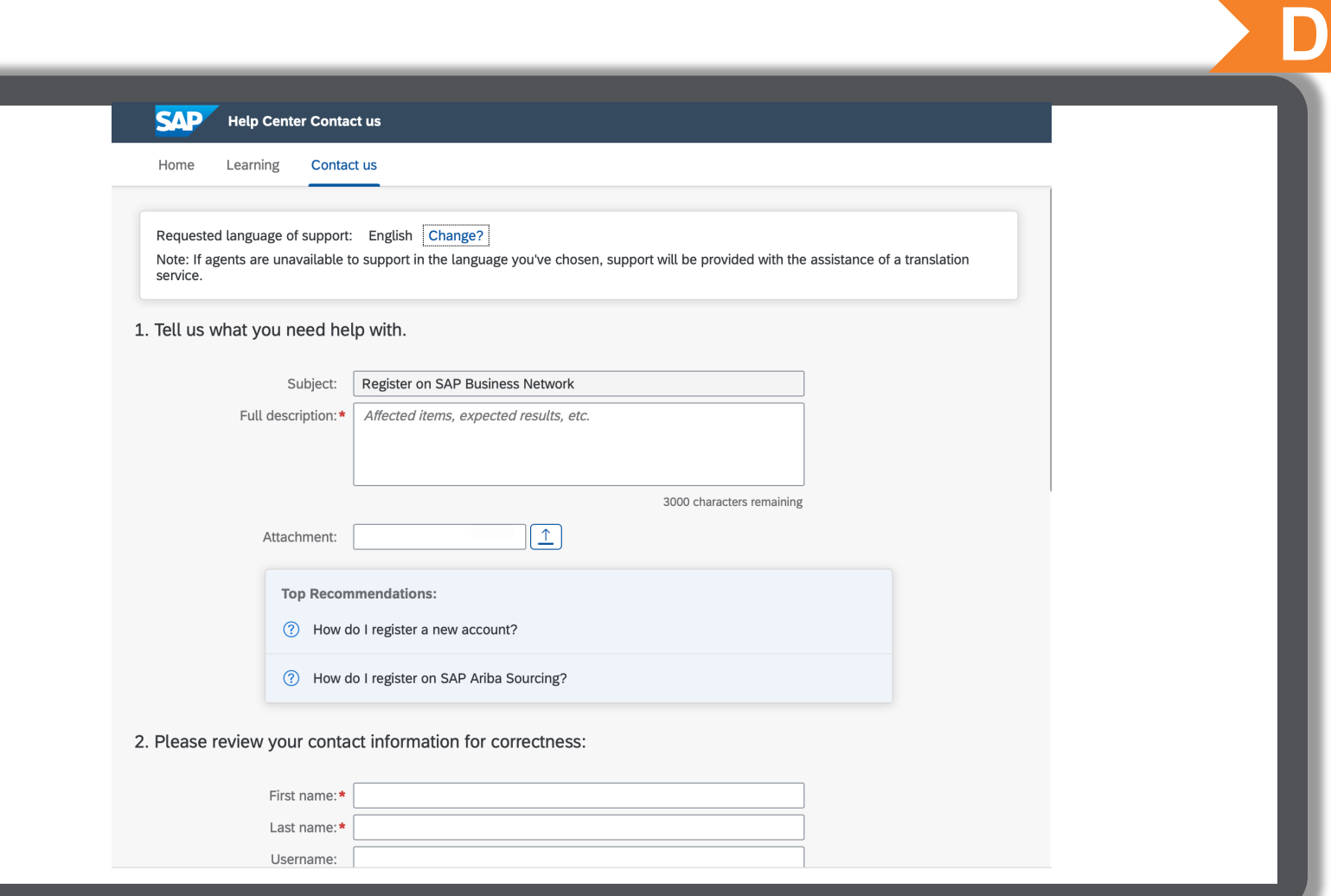

# **Thank you !**

#### HOW TO GET HELP

#### SAP Ariba Supplier User Guide

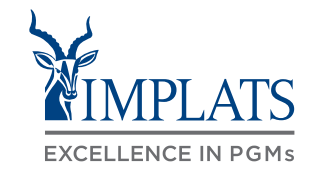

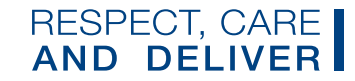